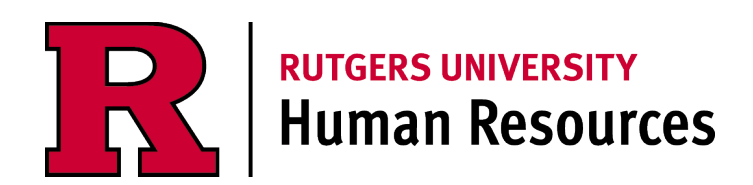

# **HR and Payroll Support Portal**

**System User Guide**

# **Table of Contents**

# **Please click on the page number below to skip to your desired content:**

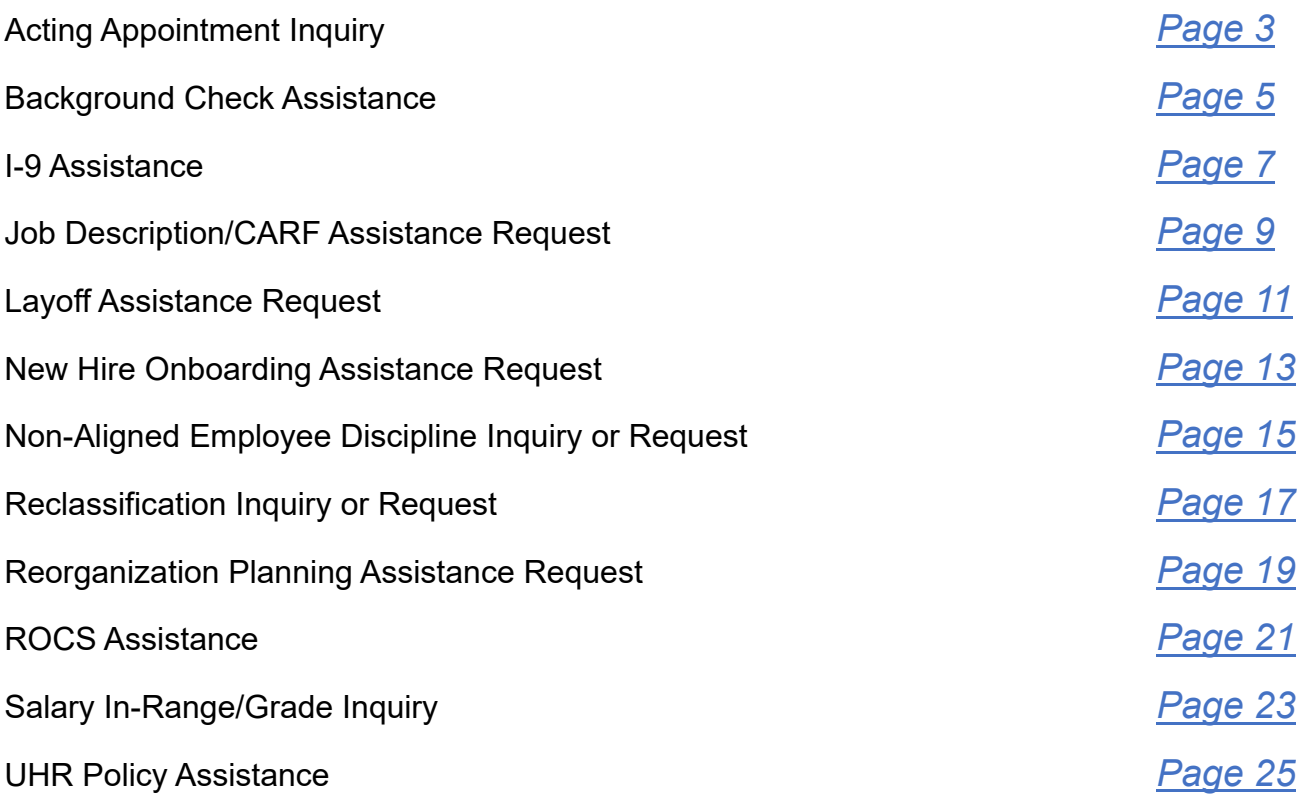

# **Acting Appointment Inquiry**

Download the ["Acting Appointment Form"](https://uhr.rutgers.edu/forms/acting-appointment) from the UHR website. If you have any questions related to the form or the proposed acting appointment prior to submitting the personnel transaction in ROCS, please proceed to the following steps. Below are some general guidelines:

*Acting Appointment: When an employee temporarily assumes the responsibilities of a higher-level position, requiring greater professional responsibility and competence, the employee has assumed an acting appointment.*

- *Acting Temporary Assignment: The action of adding or replacing job duties to an employee's existing position on a temporary basis. Depending on the situation, Temporary Assignments may not result in a change in title or compensation.*
- *Acting Position Appointment: The action of appointing an employee to a different position on a temporary basis, where there is a vacancy and/or operational need that is anticipated to exceed 30 consecutive calendar days. Employees appointed to an Acting Appointment may receive a temporary title change and a compensation adjustment.*

*Refer t[o Rutgers Policy 60.4.7](https://policies.rutgers.edu/B.aspx?BookId=12132&PageId=459500) and your respective [Negotiations Agreement](https://laborrelations.rutgers.edu/staff/labor-contracts) for additional guidance.*

#### **Step 1**

Log into the [Rutgers HR and Payroll Support Portal](https://rutgers.service-now.com/hrportal) utilizing your NetID and password by clicking on "Log In" or "Request Service".

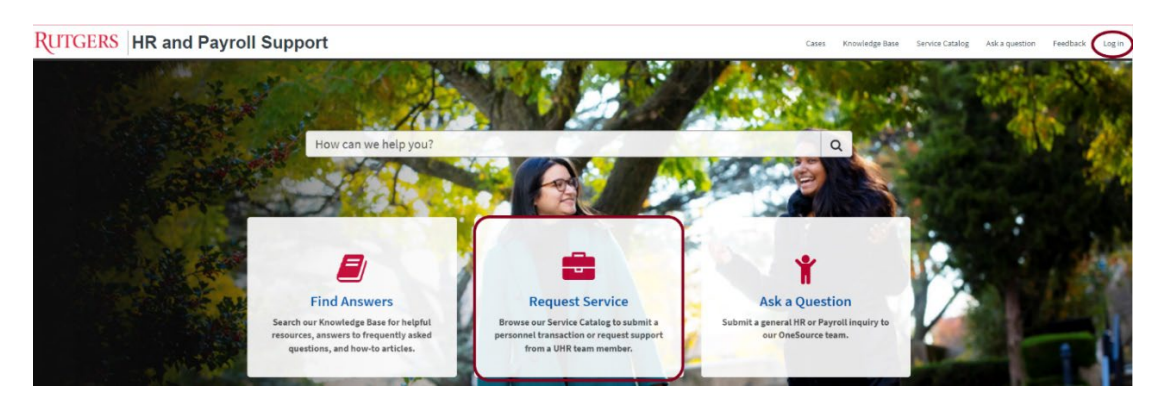

# **Step 2**

In the Browse Service Catalog section, select "Talent Management & HR Consulting".

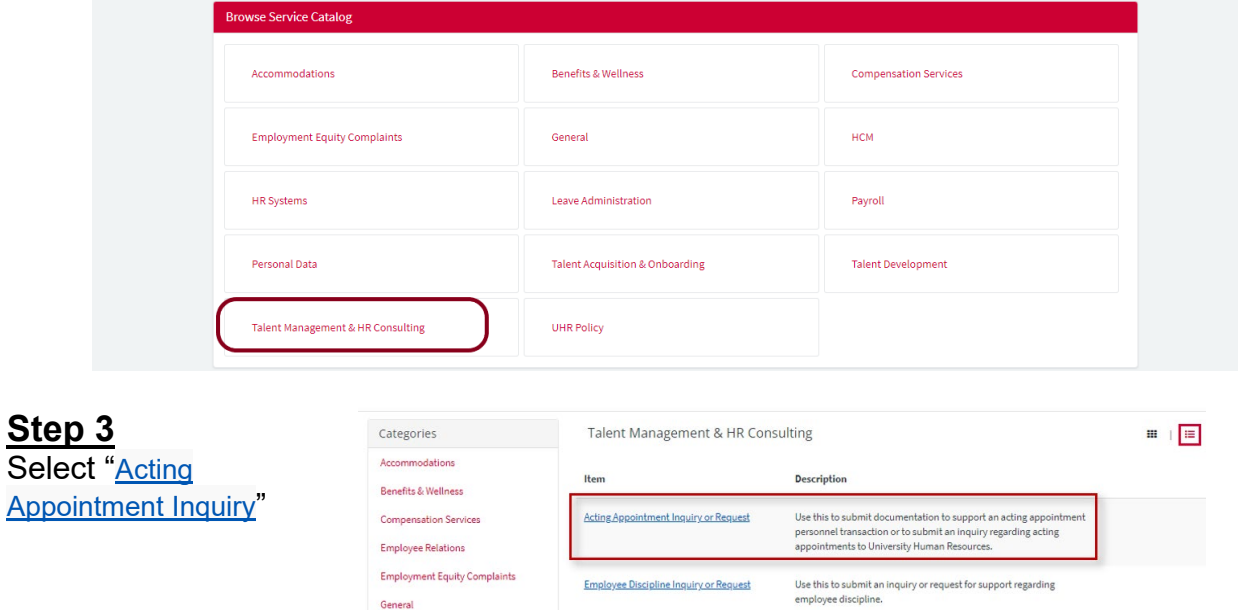

In the "Describe your request" field, enter a brief description of the inquiry (please refer to your previously assigned case number if applicable). Attach any files that may help describe your inquiry.

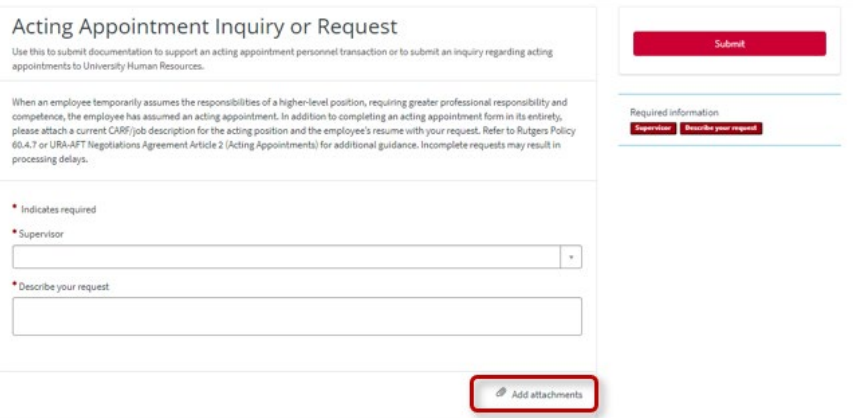

## **Step 5**

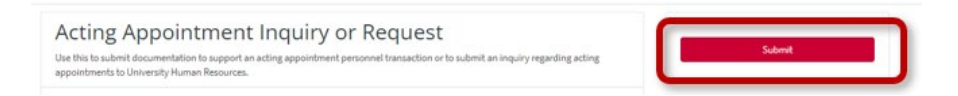

# **Background Check Assistance**

The Background Check Assistance service may be used to submit an inquiry or request assistance with background checks including but not limited to:

- Checks in the central registry of offenders against individuals with developmental disabilities,
- Criminal history searches with fingerprinting through the NJ State Police or Department of **Education**
- **International degree evaluation**
- Invitations sent to a new hire for immunization compliance
	- $\circ$  For inquiries on the status of immunization compliance processing, please email [Employee Vaccination.](mailto:employee.vaccination@ipo.rutgers.edu)

# **Step 1**

Log into the [Rutgers HR and Payroll Support Portal](https://rutgers.service-now.com/hrportal) utilizing your NetID and password by clicking on "Log In" or "Request Service".

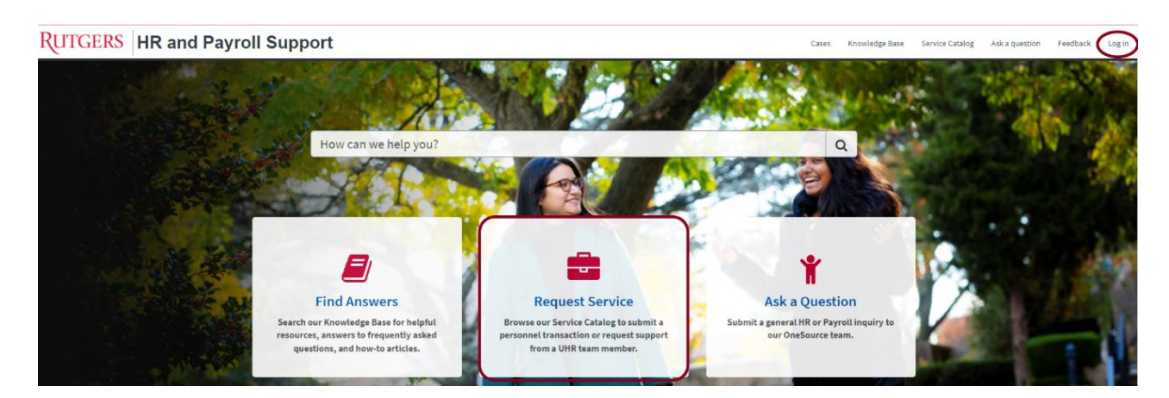

# **Step 2**

In the Browse Service Catalog section, select "Talent Acquisition & Onboarding".

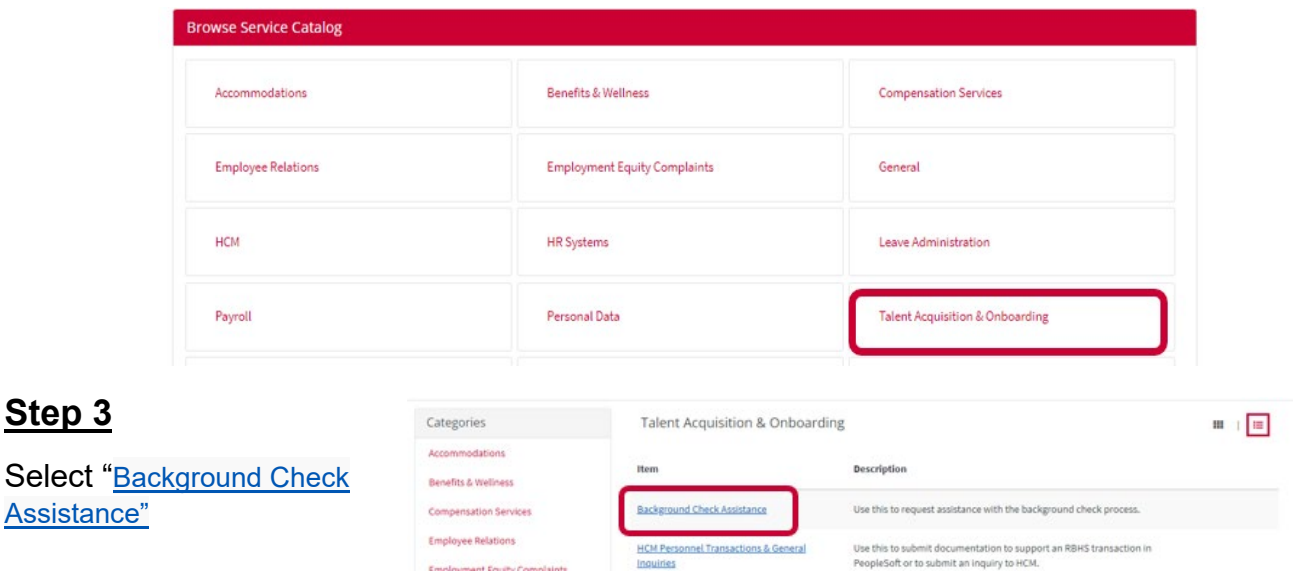

# **Step 4**

Fill in the requested information in the required fields.

In the "Describe your request" field, enter a brief description of the inquiry or request.

You may add supporting documents via the Add attachments button:

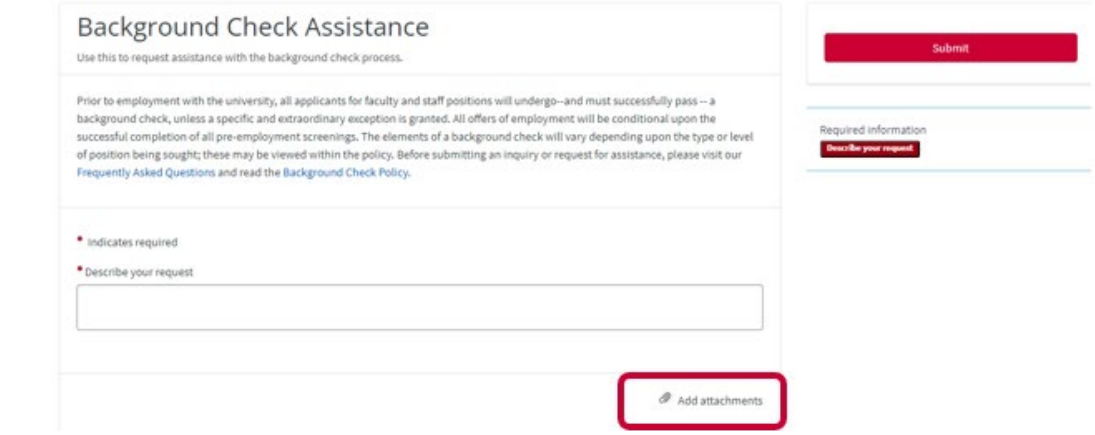

# **Step 5**

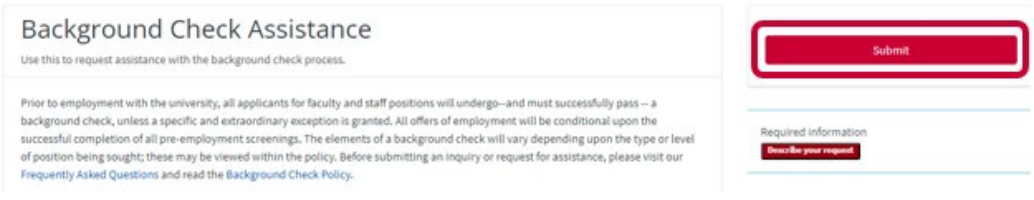

# **I-9 Assistance**

Before submitting an inquiry or request for I-9 or E-Verify assistance, please visit our [I-9 and E-](https://uhr.rutgers.edu/talent-acquisition/i-9-and-e-verify)[Verify](https://uhr.rutgers.edu/talent-acquisition/i-9-and-e-verify) webpage, which includes links to training materials and the access request form. If you have additional questions after reviewing these materials, please follow the steps outlined below to submit an inquiry.

#### **Step 1**

Log into the [Rutgers HR and Payroll Support Portal](https://rutgers.service-now.com/hrportal) utilizing your NetID and password by clicking on "Log In" or "Request Service".

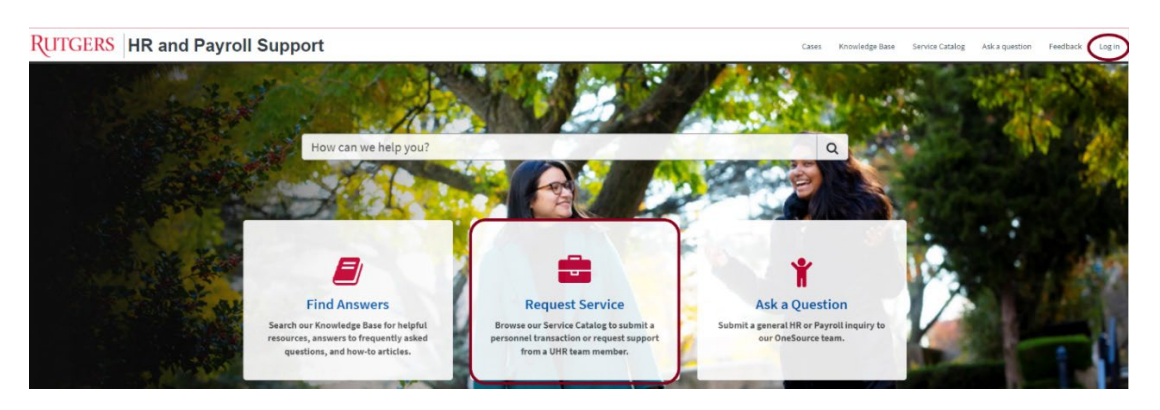

# **Step 2**

In the Browse Service Catalog section, select "Talent Acquisition & Onboarding".

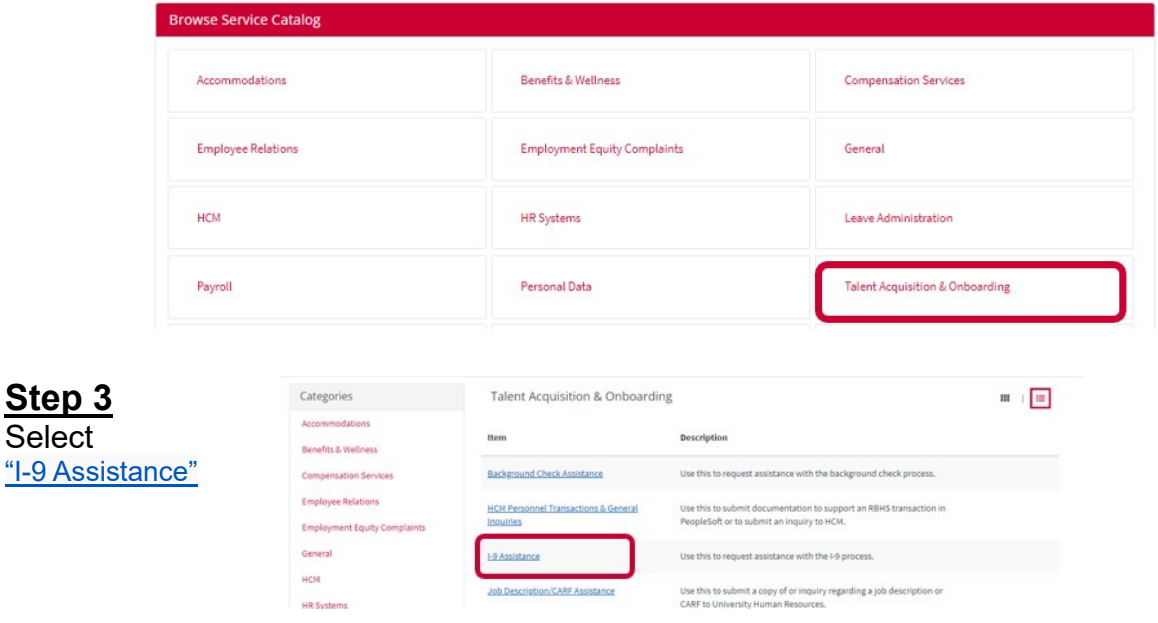

#### **Step 4**

Fill in the requested information in the required fields.

In the "Describe your request" field, enter a brief description of the inquiry or request.

You may add supporting documents via the Add attachments button:

![](_page_7_Picture_22.jpeg)

![](_page_7_Picture_3.jpeg)

# **Job Description/CARF Assistance**

Please use this service if you need guidance or assistance with a job description or CARF. Below are some general guidelines:

Complete the [Classification and Recruitment Form \(CARF\),](https://uhr.rutgers.edu/forms/classification-recruitment-carf) providing details about the position, position's attributes, responsibilities, duties, qualifications, and reporting relationship.

## **Do...**

- **Consider the normal day-to-day responsibilities**
- Use a factual and impersonal style when writing the Job Description/CARF
- **Write clear, concise, and complete sentences**
- Begin each task with a present tense action verb
- **FICULT FINGLEY** FOCUS on key responsibilities critical to the position
- Base the content on the responsibilities and duties of the position
- Include expectations of a fully proficient incumbent meeting all position requirements
- When indicating the percentage of time spent on each duty, consider what is performed over a given period of time
- **Use explanatory phrases telling why, how, where, or how often to add meaning and** clarity
- **If feasible, identify comparators looking for employees in similarly situated positions** including those who are:
	- o Performing the same or very similar job
	- o Within the same or similar industry
	- o Within a department providing the same or similar services
	- o Within the same or similar organization size, with the same or similar number of employees, students and/or population served.
	- o Same or similar geographic location

#### **Don't…**

- Cut and paste information from job profiles, matrices or any other reference tools
- Use narrative, first person form, or specific individual names
- **Use unnecessary words that add "fluff" to the duty**
- Base the content on what the person doing the position can or can't do
- **Include one-time, short-term assignments or an exhaustive list of all, minor, or occasional** tasks
- **Write the Job Description/CARF based on the desired classification outcome**
- Write the Job Description/CARF as a procedure manual on how to do the position
- Utilize template Job Description/CARFs when positions have notable differences

If you need additional support, please following the steps outlined below:

#### **Step 1**

Log into the **[Rutgers HR and Payroll Support Portal](https://rutgers.service-now.com/hrportal) utilizing your NetID and password by** clicking on "Log In" or "Request Service".

![](_page_9_Picture_0.jpeg)

In the Browse Service Catalog section, select "Talent Management & HR Consulting".

![](_page_9_Picture_61.jpeg)

![](_page_9_Picture_62.jpeg)

# **Step 4**

Fill in the requested information and attach any files that may help describe your inquiry.

![](_page_9_Picture_63.jpeg)

# **Step 5**

# **Layoff Assistance Request**

The basis of any non-aligned employee layoff decision must be a determination as to which positions can be eliminated with the least consequence to the unit's ability to perform its most critical functions. For additional information, please visit the [Layoff Guidelines](https://uhr.rutgers.edu/layoff-guidelines/home) webpage.

For assistance with aligned employee layoffs, please contact the **Office of University Labor** [Relations.](https://laborrelations.rutgers.edu/)

If you have questions regarding non-aligned employee layoffs, please follow the steps outlined below.

#### **Step 1**

Log into the [Rutgers HR and Payroll Support Portal](https://rutgers.service-now.com/hrportal) utilizing your NetID and password by clicking on "Log In" or "Request Service".

![](_page_10_Picture_6.jpeg)

# **Step 2**

In the Browse Service Catalog section, select "Talent Management & HR Consulting".

![](_page_10_Picture_83.jpeg)

Fill in the requested information in the required fields.

In the "Supervisor" field, select the name for the individual that will be supervising the position.

In the "Describe your request" field, enter a detailed proposal for the layoff request.

Please add the following supporting documents via the "Add attachments" button:

- **a** an organizational chart (current and proposed)
- **CARF/Job Description(s)**

![](_page_11_Picture_61.jpeg)

# **Step 5**

![](_page_11_Picture_10.jpeg)

# **New Hire Onboarding Assistance Request**

Before submitting an inquiry, please visit our Recruitment, Hiring and Onboarding Roadmap for [Managers](https://uhr.rutgers.edu/talent-acquisition/onboarding-managers-roadmap) webpage for additional information.

The New Hire Onboarding Assistance service should be utilized to submit requests pertaining to UHR processes only, including:

- Offer letter assistance and/or access to offer letter templates for Non-RBHS units
- Offer status for RBHS staff hiring
- RBHS staff onboarding tasks such as:
	- o Physical exams and drug screens
	- o Start date confirmation and HCM submission status

#### **Step 1**

Log into the [Rutgers HR and Payroll Support Portal](https://rutgers.service-now.com/hrportal) utilizing your NetID and password by clicking on "Log In" or "Request Service".

![](_page_12_Picture_10.jpeg)

# **Step 2**

In the Browse Service Catalog section, select "Talent Acquisition & Onboarding".

![](_page_12_Picture_13.jpeg)

Fill in the requested information in the required fields.

In the "Describe your request" field, enter a brief description of the inquiry or request.

You may add supporting documents via the Add attachments button:

![](_page_13_Picture_41.jpeg)

# **Step 5**

![](_page_13_Picture_42.jpeg)

# **Non-Aligned Employee Discipline Inquiry or Request**

In most cases, the purpose of discipline is to instruct and correct rather than to punish. It is the manager/supervisor's responsibility to explain to the employee those areas in which they are expected to improve, to make suggestions about how to improve, and to allow time for the employee to make improvements.

Departmental HR Liaisons should be notified when a manager/supervisor is seeking to take disciplinary action against a non-aligned employee. If the employee is covered by a collective bargaining agreement, please contact the Office of [University Labor Relations](https://laborrelations.rutgers.edu/) for further guidance.

#### **Step 1**

Log into the [Rutgers HR and Payroll Support Portal](https://rutgers.service-now.com/hrportal) utilizing your NetID and password by clicking on "Log In" or "Request Service".

![](_page_14_Picture_5.jpeg)

#### **Step 2**

In the Browse Service Catalog section, select "Talent Management & HR Consulting".

![](_page_14_Picture_113.jpeg)

#### **Step 4**

Fill in the requested information in the required fields.

In the "Supervisor" field, select the name for the individual that will be supervising the position.

In the "Describe your request" field, enter a brief description of the inquiry or request along with the employee's name, employee number, and job title.

You may add supporting documents via the Add attachments button:

![](_page_15_Picture_41.jpeg)

# **Step 5**

![](_page_15_Picture_6.jpeg)

# **Reclassification Inquiry**

Please utilize this service only to ask questions regarding a proposed reclassification prior to submitting the personnel transaction in ROCS. Below are some general guidelines:

*If a position has undergone change because the supervisor has added, deleted, or changed the duties and responsibilities resulting in significant change in terms of scope, level of responsibility, accountability, and/or impact, the position may be reviewed to ensure appropriate classification.*

#### **Step 1**

Log into the [Rutgers HR and Payroll Support Portal](https://rutgers.service-now.com/hrportal) utilizing your NetID and password by clicking on "Log In" or "Request Service".

![](_page_16_Picture_5.jpeg)

# **Step 2**

In the Browse Service Catalog section, select "Talent Management & HR Consulting".

![](_page_16_Picture_93.jpeg)

#### **Step 4**

Fill in the requested information in the required fields and attach any files that may help describe your inquiry.

![](_page_17_Picture_25.jpeg)

![](_page_17_Picture_26.jpeg)

# **Reorganization Planning Assistance Request**

Please utilize this service to request assistance with assessing your organizational needs, goals, and restructuring strategies.

# **Step 1**

Log into the [Rutgers HR and Payroll Support Portal](https://rutgers.service-now.com/hrportal) utilizing your NetID and password by clicking on "Log In" or "Request Service".

![](_page_18_Picture_4.jpeg)

# **Step 2**

In the Browse Service Catalog section, select "Talent Management & HR Consulting".

![](_page_18_Picture_92.jpeg)

# **Step 4**

Fill in the requested information in the required fields.

In the "Supervisor" field, select the name for the individual that will be supervising the position.

In the "Describe your request" field, enter proposal detailing the reorganization request along with an organizational chart (current and proposed) and CARF/Job Description.

You may add supporting documents via the Add attachments button:

![](_page_19_Picture_28.jpeg)

Click on "Submit" to send the request to UHR. You will receive a Case Number for your records.

![](_page_19_Picture_29.jpeg)

I

# **ROCS Assistance**

The Recruitment, Onboarding and Classification System (ROCS) is a recruitment, hiring and onboarding tool, used university-wide at Rutgers. For access and training resources, please first visit the Talent Acquisition- website at <https://uhr.rutgers.edu/talent-acquisition/home> before submitting an inquiry below.

#### **Step 1**

Log into the [Rutgers HR and Payroll Support Portal](https://rutgers.service-now.com/hrportal) utilizing your NetID and password by clicking on "Log In" or "Request Service".

![](_page_20_Picture_4.jpeg)

# **Step 2**

In the Browse Service Catalog section, select "Talent Acquisition & Onboarding".

![](_page_20_Picture_87.jpeg)

#### **Step 4**

Fill in the requested information in the required fields. In the "Describe your request" field, enter a brief description of the inquiry or request.

You may add supporting documents via the Add attachments button:

![](_page_21_Picture_33.jpeg)

![](_page_21_Picture_3.jpeg)

# **Salary In-Range/Grade Inquiry or Self-Initiated Request**

Download the ["Classification and Recruitment Form \(CARF\)"](https://uhr.rutgers.edu/forms/classification-recruitment-carf) and "Salary In-Range / Grade [Adjustment Request"](https://uhr.rutgers.edu/forms/salary-in-range-grade-adjustment) forms from the UHR website. If you have any questions related to the forms or the proposed salary in-range/grade request prior to submitting it into ROCS, please proceed to the following steps. Below are some general guidelines:

*In-Grade: A Salary In-Range/Grade request is submitted to review a position for an increase in salary with no change to the position's grade if there has been a:*

- *Permanent change in level of duties and responsibilities (additional duties as defined below))*
- *Employment offer or active recruitment from outside the University (counter offer as defined below)*
- *Market-related pressures (equity as defined below))*
- *Misalignment of salary relationships (equity as defined below))*

#### *Definitions:*

- *Additional Duties: When job duties significantly change, and the employee's scope of work includes permanent additional responsibilities/job duties that become a regular part of the job. Please note: an increase in the volume of activity or transactions without additional duties does not justify an increase in pay.*
- *Counteroffer: Can be used to retain an employee who has a comparable external job offer. The external position must be comparable in terms of scope and complexity to the employee's current position within the University.*
- *Equity: Equity may be used to address salary inequities among individuals who are in positions that require similar skills, responsibilities, and experience. Equity reviews may also be requested to address pay compression, pay inequity, or to ensure that an employee's salary appropriately reflects his/her skills, knowledge, experience, and performance. Equity requests may be as a result of internal misalignment or external market-related pressures.*

*For additional information, refer to Rutgers [Policy 60.4.10](https://policies.rutgers.edu/B.aspx?BookId=12135&PageId=459503) or [collective negotiations agreement](https://uhr.rutgers.edu/policies-resources/collective-negotiations-agreements) for additional guidance.* 

#### **Step 1**

Log into the [Rutgers HR and Payroll Support Portal](https://rutgers.service-now.com/hrportal) utilizing your NetID and password by clicking on "Log In" or "Request Service".

![](_page_22_Picture_14.jpeg)

# **Step 2**

In the Browse Service Catalog section, select "Talent Management & HR Consulting".

![](_page_23_Picture_55.jpeg)

In the "Describe your request" field, enter the type of Salary In-Range/Grade and a brief description of the inquiry (please refer to your previously assigned case number if applicable). Attach any files that may help describe your inquiry.

In the "Supervisor" field, select the name for the individual that will be supervising the position.

![](_page_23_Picture_56.jpeg)

#### **Step 5**

![](_page_23_Picture_57.jpeg)

# **UHR Policy Assistance**

The Policy & Employment Practices team is responsible for developing, maintaining, interpreting, and monitoring UHR policies, assuring that there is alignment across the university. We monitor employment legislation and coordinate the implementation of applicable regulations with the various units within UHR and the university. With the proper advice we can pave the pathway for us to achieve the highest standards of excellence and ensure compliance and wellbeing of the overall Rutgers community.

If applicable, please include the specific policy number when submitting your inquiry.

## **Step 1**

Log into the **[Rutgers HR and Payroll Support Portal](https://rutgers.service-now.com/hrportal)** utilizing your NetID and password by clicking on "Log In" or "Request Service".

![](_page_24_Picture_5.jpeg)

#### **Step 2**

In the Browse Service Catalog section, select "UHR Policy".

![](_page_24_Picture_103.jpeg)

![](_page_24_Picture_9.jpeg)

# **Step 4**

In the "Describe your request" field, enter a brief description of the inquiry or request.

You may add supporting documents via the Add attachments button:

![](_page_25_Picture_33.jpeg)

![](_page_25_Picture_3.jpeg)